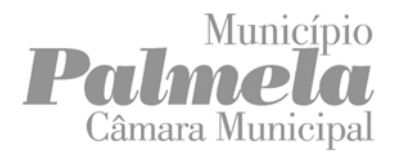

# **Caderno de Apoio Técnico**

**às**

**Normas de Apresentação dos elementos instrutórios no âmbito da Gestão Urbanística**

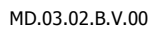

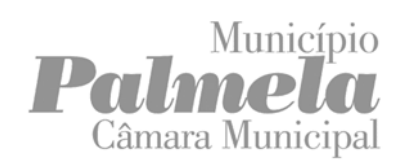

# **Índice**

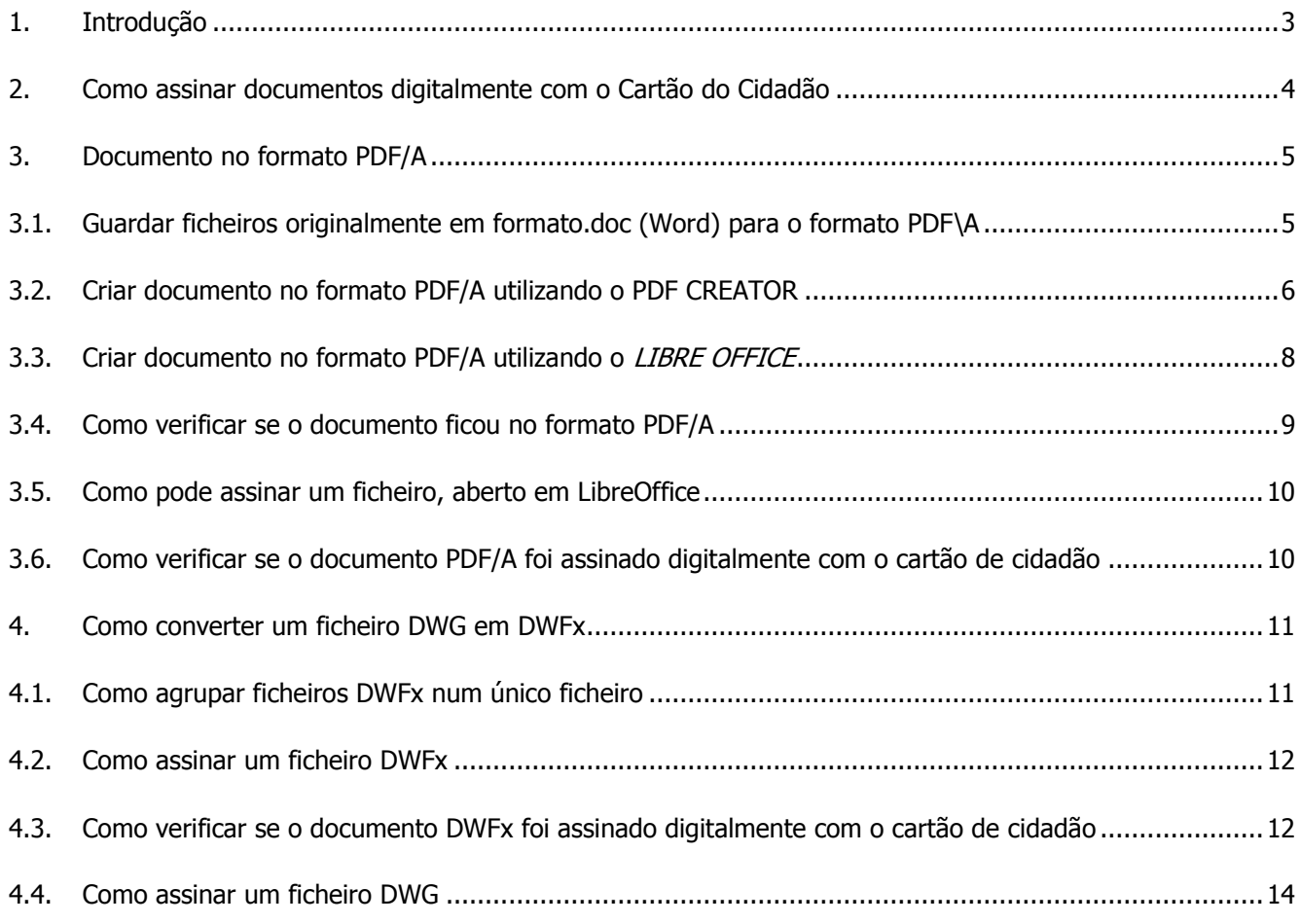

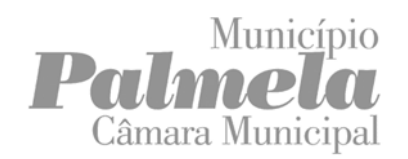

# <span id="page-2-0"></span>**1. Introdução**

A partir do dia 18 de outubro de 2022, a tramitação dos procedimentos urbanísticos no Município de Palmela passará a processar-se através de plataforma eletrónica com a apresentação dos pedidos em formato digital no Balcão Único/Serviços Online do site do Município de Palmela.

De forma a assegurar a correta receção dos pedidos em formato digital, já tendo em atenção as funcionalidades e os requisitos técnicos e informáticos, deverão ser seguidas as normas técnicas descritas no "Manual de Normas de Apresentação de Elementos Instrutórios" criado para o efeito para a submissão de formalidades no âmbito da gestão urbanística ao Município de Palmela.

Nesse sentido, apenas como apoio aos requerentes, declara-se que o Município de Palmela não tem qualquer interesse em indicar as soluções de *software* adiante apresentadas, fazendo-o apenas com o intuito de ajudar a ultrapassar eventuais dificuldades técnicas da parte dos requerentes, pelo que eventuais questões que possam ocorrer, terão que ser resolvidas através da página de ajuda dos mesmos.

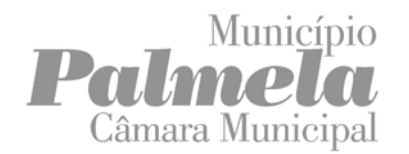

# <span id="page-3-0"></span>**2. Como assinar documentos digitalmente com o Cartão do Cidadão**

Deverá aceder à Aplicação do Cartão do Cidadão. Esta aplicação é gratuita e permite à/ao cidadã/o assinar digitalmente os seus documentos. Este certificado tem que ser ativado presencialmente nos serviços competentes para o efeito, como por exemplo nos Balcões de atendimento do [Instituto de Registos e do Notariado](https://irn.justica.gov.pt/) (IRN) ou nos Postos Consulares Portugueses. Para que possa assinar os documentos necessita também do dispositivo eletrónico que permite a leitura do Cartão do Cidadão. O software pode ser descarregado neste endereço: <https://www.autenticacao.gov.pt/cc-aplicacao>

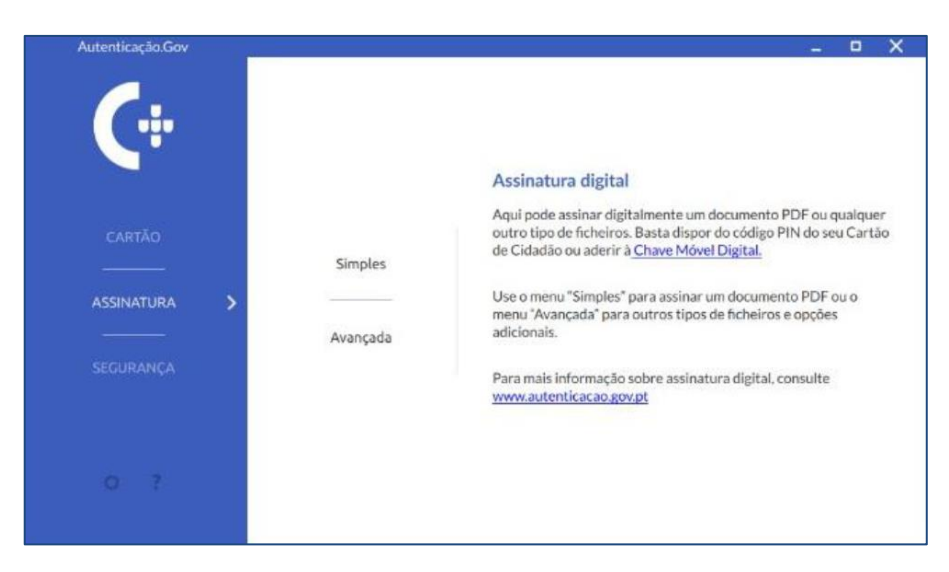

Também poderá aceder a partir dos Serviços Online do Município de Palmela em [https://servicosonline.cm](https://servicosonline.cm-palmela.pt/)[palmela.pt/](https://servicosonline.cm-palmela.pt/)

Para além da aplicação Autenticação.Gov, existem outras plataformas e softwares que validam e possibilitam a assinatura digital de documentos, garantindo a segurança e exclusividade da assinatura.

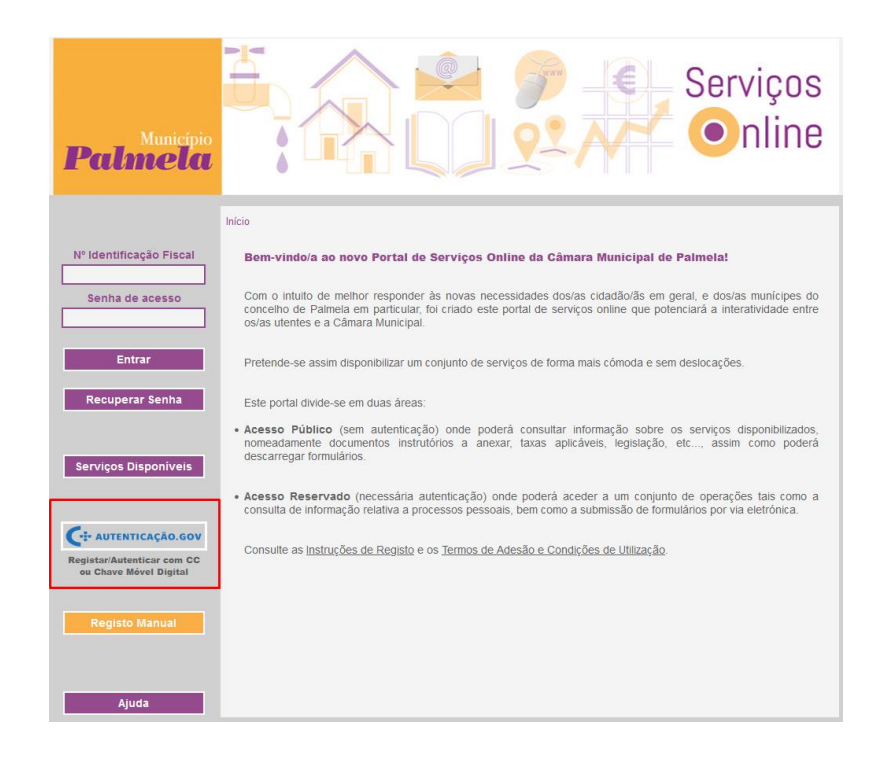

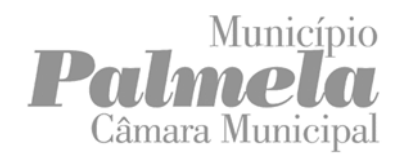

Este software não pertence ao Município de Palmela, pelo que no caso de sucederem eventuais erros durante a sua utilização, recomendamos a consulta da documentação de apoio da página da aplicação [https://www.autenticacao.gov.pt/cc-aplicacao.](https://www.autenticacao.gov.pt/cc-aplicacao)

# <span id="page-4-0"></span>**3. Documento no formato PDF/A**

#### <span id="page-4-1"></span>**3.1. Guardar ficheiros originalmente em formato.doc (Word) para o formato PDF\A**

Uma vez que os formulários disponibilizados pelo Município nos Serviços Online se encontram em formato.doc (Word), para os guardar em formato PDF/A poderá fazê-lo da seguinte forma:

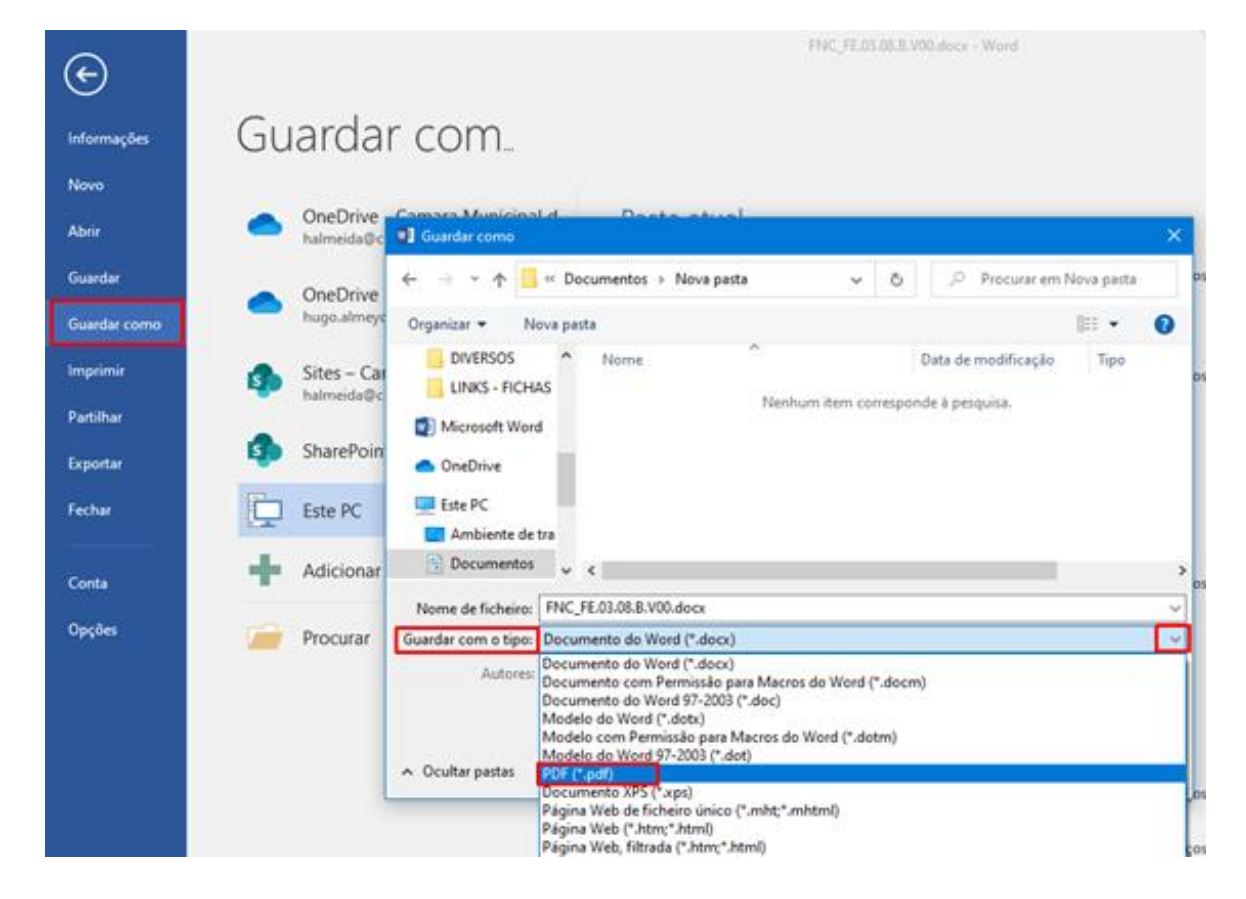

Quando pretender guardar o documento, selecione "Guardar como" após atribuir nome ao ficheiro, logo abaixo, em "Guardar com o tipo" selecionar a extensão PDF (\*.pdf).

Nas "Opções" selecionar o item "Em conformidade com a ISO 19005-1 (PDF/A).

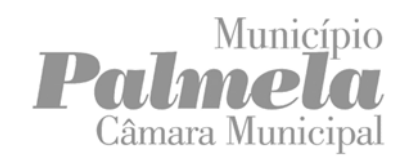

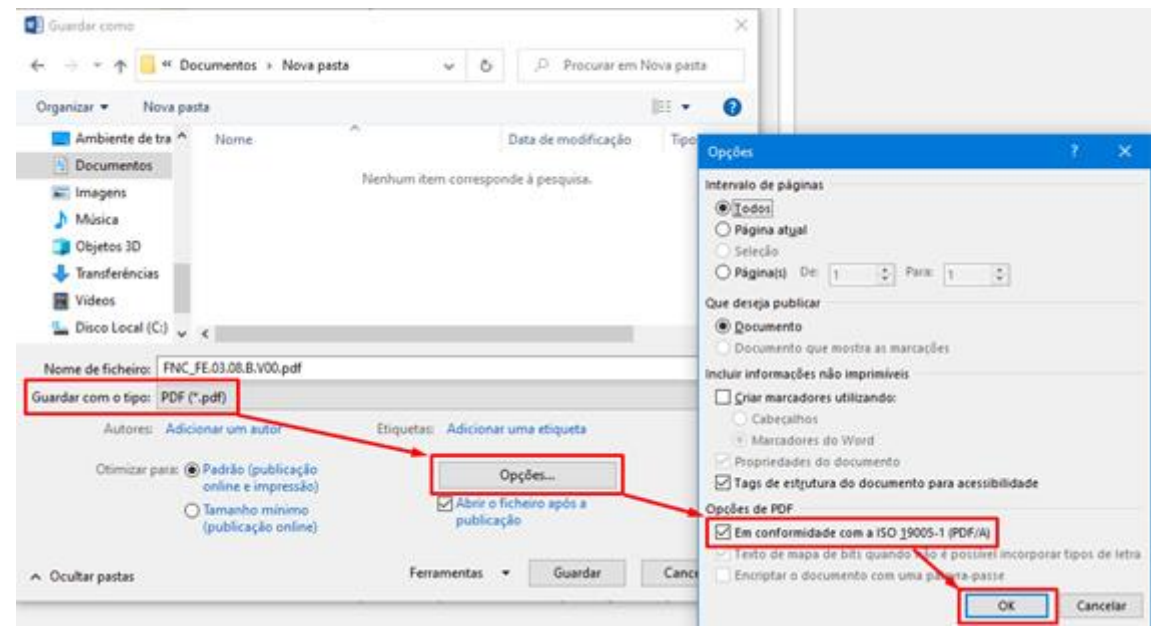

Após confirmação deverá verificar-se a seguinte informação:

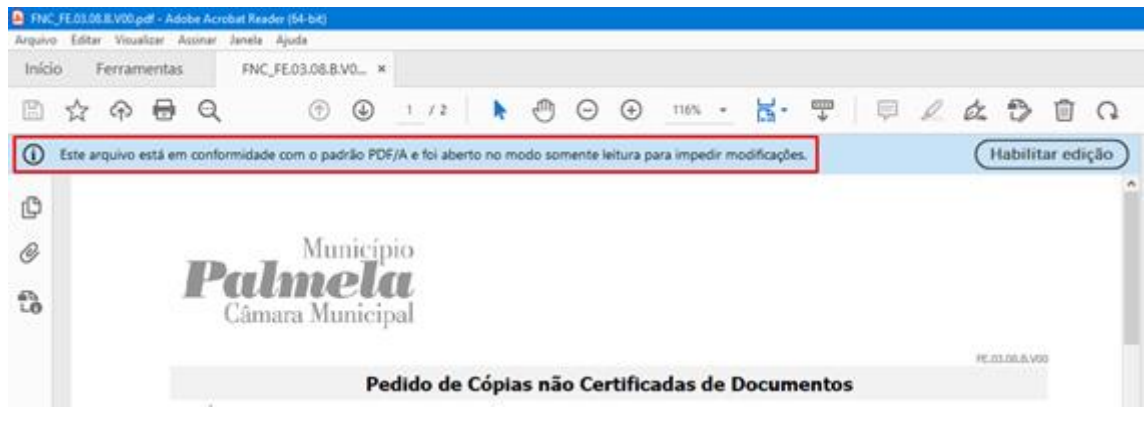

#### <span id="page-5-0"></span>**3.2.Criar documento no formato PDF/A utilizando o PDF CREATOR**

O PDF Creator é um *software* dedicado à conversão de documentos e imagens para o formato PDF/A, criado pela PDFFORGE e apenas o referimos como exemplo, podendo utilizar qualquer outro equivalente. Pode aceder através do site <https://www.pdfforge.org/> Existem 3 versões do produto: Free, Plus e Business, sendo que a primeira é gratuita, contendo publicidade. O PDF Creator só está disponível em sistemas operativos Windows 7 ou superior.

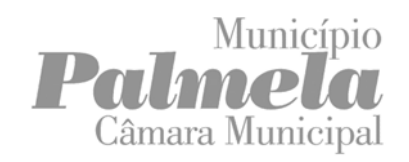

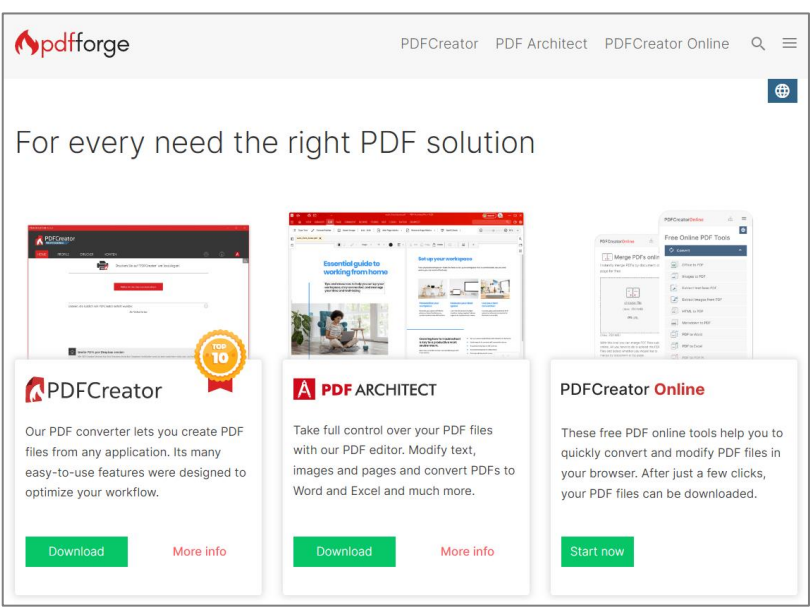

Este software não pertence ao Município de Palmela, sendo referido apenas como ajuda caso não tenha como criar o documento. Uma vez aberto o *software*, selecione a opção "Escolha um arquivo para converter" e escolha o ficheiro que deseja converter.

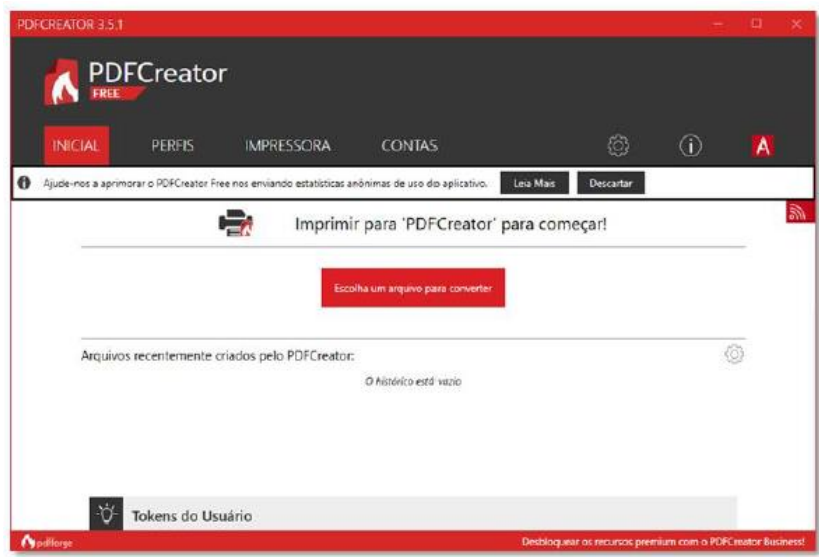

De seguida, aparecerá uma janela, onde colocará os vários detalhes. Em Perfil, selecione a opção PDF/A (Preservação a Longo Prazo) ". Preencha os campos "Nome do arquivo" e indique o local onde quer guardar o ficheiro – clique no botão "três pontinhos" à direita e preencha os restantes campos conforme necessário. Clique em "Salvar" o documento" para iniciar a conversão.

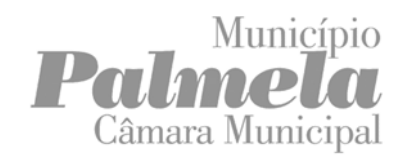

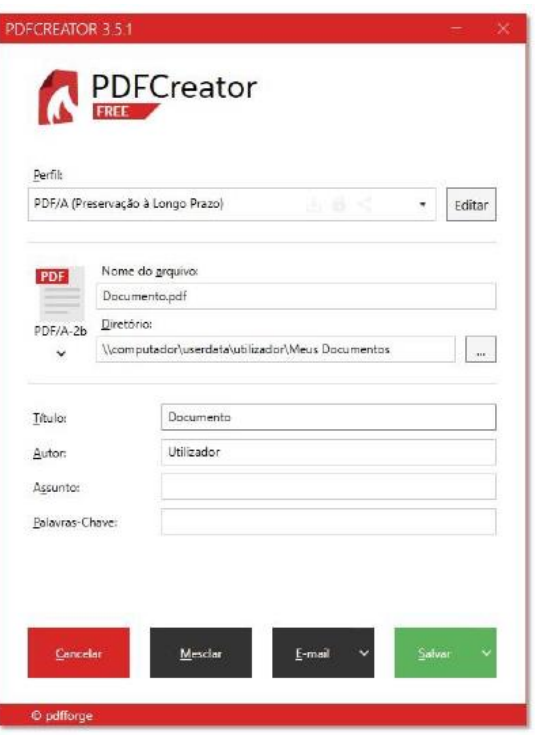

#### <span id="page-7-0"></span>**3.3.Criar documento no formato PDF/A utilizando o LIBRE OFFICE**

O LibreOffice é um software dedicado à produtividade, que contém um conjunto de ferramentas como um processador de texto, folhas de cálculo, desenho gráfico, entre outras. É de acesso livre e gratuito. O software está disponível para download através do seu website em<https://pt.libreoffice.org/> e é compatível com os Sistemas Operativos, Windows, Linux e MAC OS X. Com o ficheiro aberto no Libre Office, clique em "Ficheiro> Exportar como> Exportar como PDF …".

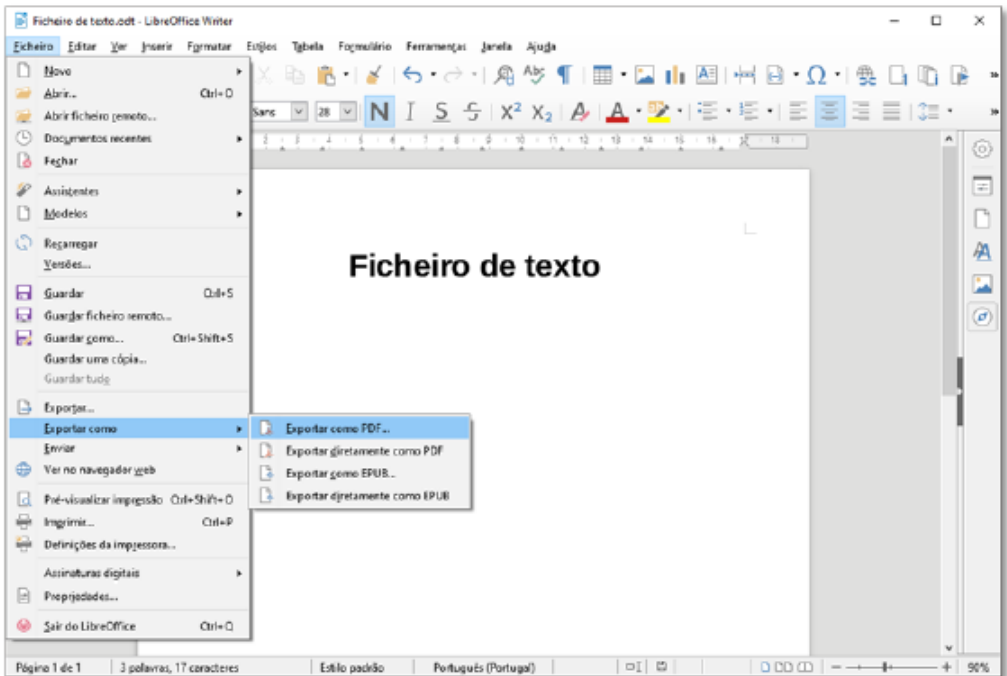

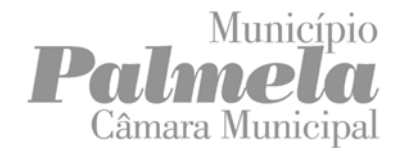

Clique em "Arquivo PDF/A-1a (ISO 19005-1)".

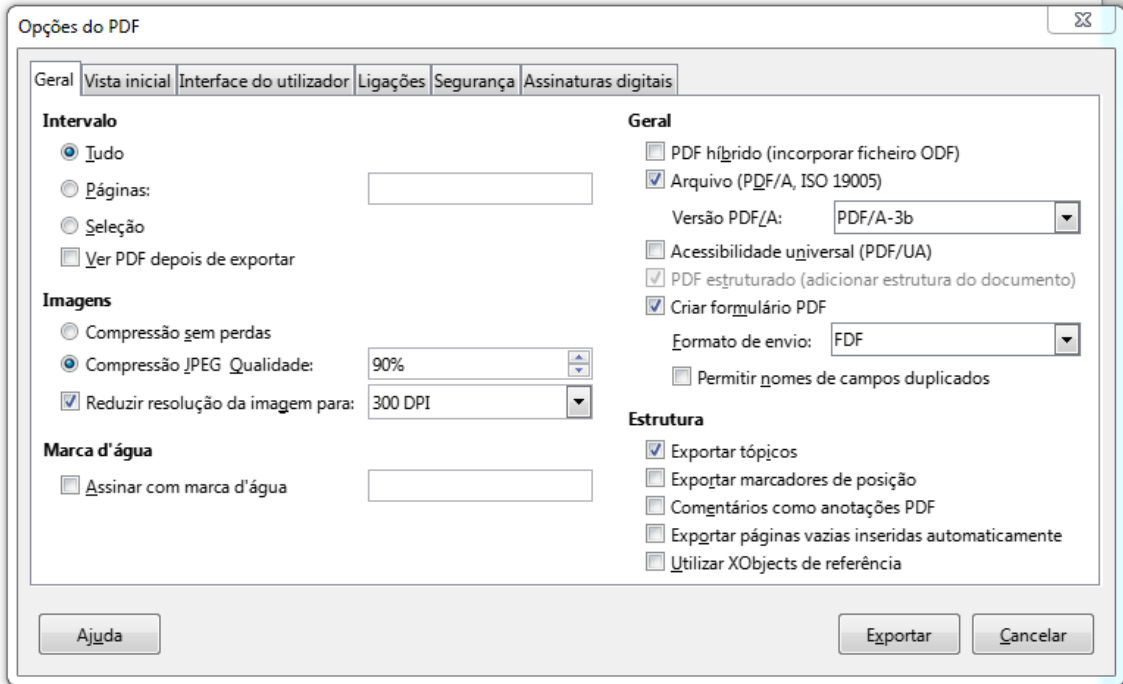

Exporte o documento para onde o pretende guardar. Caso o tamanho do ficheiro exportado seja superior ao aceite pelo Município (ver Normas de apresentação dos Elementos Instrutórios), repita a operação e na caixa Opções PDF (acima) diminua a qualidade da imagem "compressão JPEG Qualidade" e reduza o valor da percentagem.

#### <span id="page-8-0"></span>**3.4.Como verificar se o documento ficou no formato PDF/A**

Se o documento estiver no formato PDF/A, quando o abrir no Adobe Reader DC, aparece uma mensagem informativa como a que está apresentada na imagem abaixo.

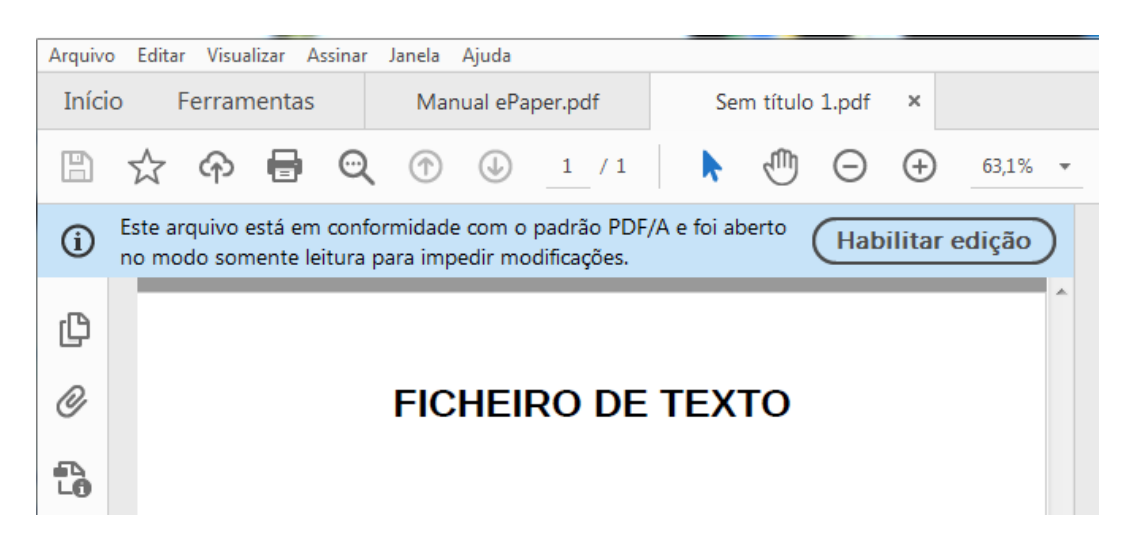

#### <span id="page-9-0"></span>**3.5.Como pode assinar um ficheiro, aberto em LibreOffice**

Com o documento aberto, vá a "Ficheiro > Assinaturas Digitais" Clique em "Assinar Documento…" e aparecerá uma outra janela onde terá uma lista de certificados de assinatura. Escolha a assinatura que deseja e clique em "Assinar".

#### <span id="page-9-1"></span>**3.6.Como verificar se o documento PDF/A foi assinado digitalmente com o cartão de cidadão**

Para verificar se o documento está assinado digitalmente deve estar ligado à internet e seguir os seguintes passos:

Abrir o documento no Adobe Reader DC, no botão da "caneta", carregar em "Mostrar propriedades da assinatura…" conforme imagem abaixo:

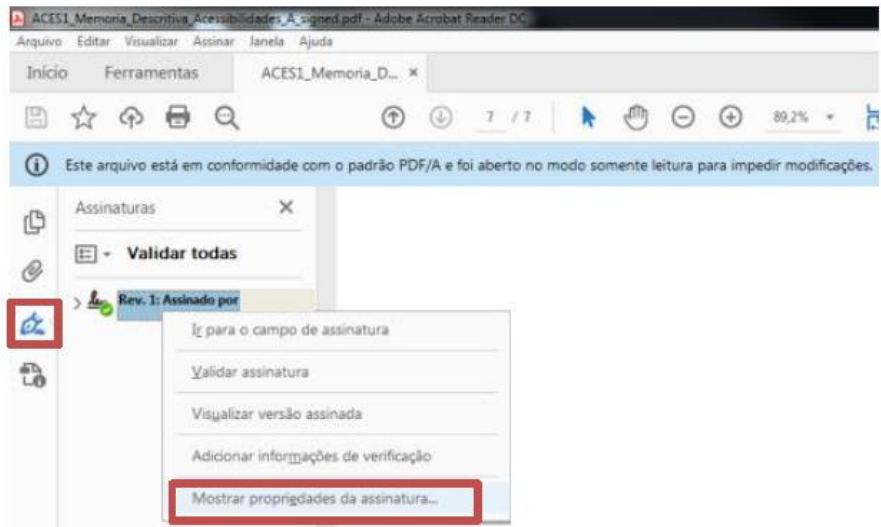

Nas "propriedades da assinatura", se verificar que esta é "desconhecida", poderá dar-se o caso de o Adobe não se conseguir ligar ao servidor. Para que tenha certeza que foi assinado com o cartão do cidadão, carregue em "Mostrar certificado do assinante…"

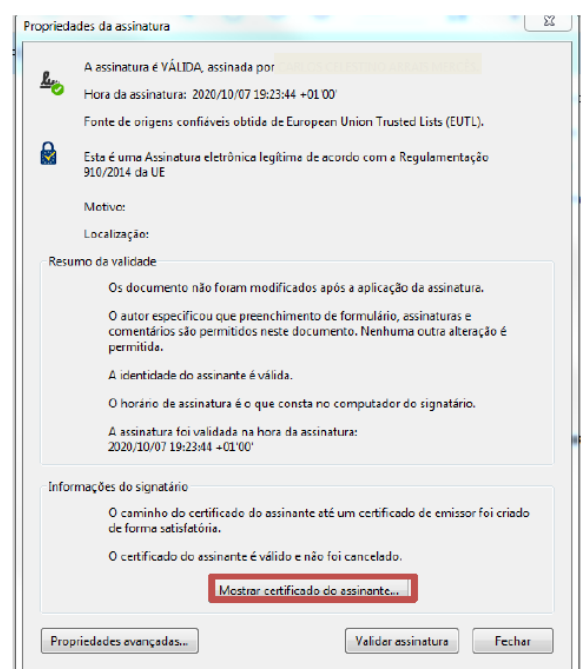

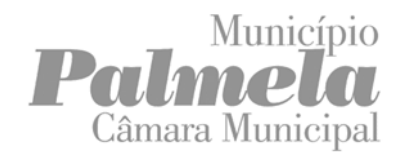

Se no campo Emitido por estiver "EC de Assinatura Digital Qualificada do Cartão do Cidadão", a assinatura estará correta.

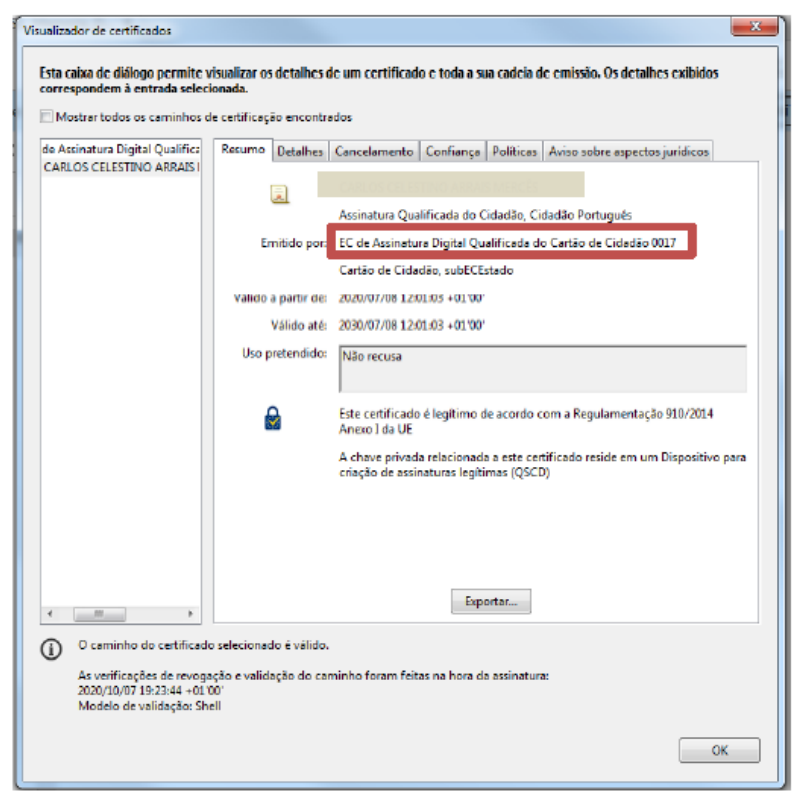

# <span id="page-10-0"></span>**4. Como converter um ficheiro DWG em DWFx**

O AutoCAD é um software CAD utilizado por arquitetos, engenheiros e profissionais da construção para criar desenhos em 2D e 3D com precisão. Este s*oftware* é pago e esta função só está disponível em sistemas operativos Windows 7 ou superior.

- Com o ficheiro DWG aberto no AutoCAD, clique no símbolo "A" e depois em "Export > DWFx";
- Selecione o local onde deseja guardar o novo ficheiro convertido e atribua um nome;
- Clique em "Save".

#### <span id="page-10-1"></span>**4.1.Como agrupar ficheiros DWFx num único ficheiro**

Quando se dá o caso de um ficheiro DWFx se referir a uma especialidade, como por exemplo um Projeto de Arquitetura, composto por Plantas, Alçados, Cortes e Pormenores construtivos, este deverá conter todas as folhas relativas às peças desenhadas dessa especialidade.

Para agrupar vários ficheiros DWFx num único ficheiro deverá preferencialmente ter um Autodesk Design Review 2013 instalado.

Nesse caso, abrindo a pasta que contém todos os ficheiros que se pretendem agrupar, basta selecioná-los e com o botão do lado direito do rato e selecionar a opção "Merge".

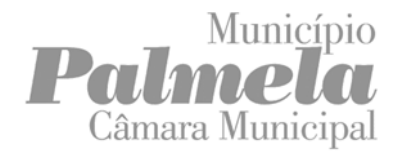

#### <span id="page-11-0"></span>**4.2.Como assinar um ficheiro DWFx**

Os ficheiros DWFx apenas podem ser assinados através do Software do Autodesk, Design Review 2013. Caso possua uma versão posterior à de 2013, terá que desinstalar a corrente versão e instalar a de 2013 - veja em [https://web.AutoCAD.com/login](https://web.autocad.com/login)

Autodesk Design Review 2013 só está disponível em sistemas operativos Windows 7 ou superior. Caso tenha um computador com Sistema Mac OS X, terá que instalar o software MyDWFSigner da KryptoKoder em <https://www.kryptokoder.com/download.html>

Com o ficheiro aberto no Autodesk Design Review 2013:

- Clique no símbolo "D" e depois em "Segurança > Adicionar assinatura digital".
- Na janela que seguinte, selecione o certificado de assinatura digital e insira o PIN o seu ficheiro está agora certificado com assinatura digital.

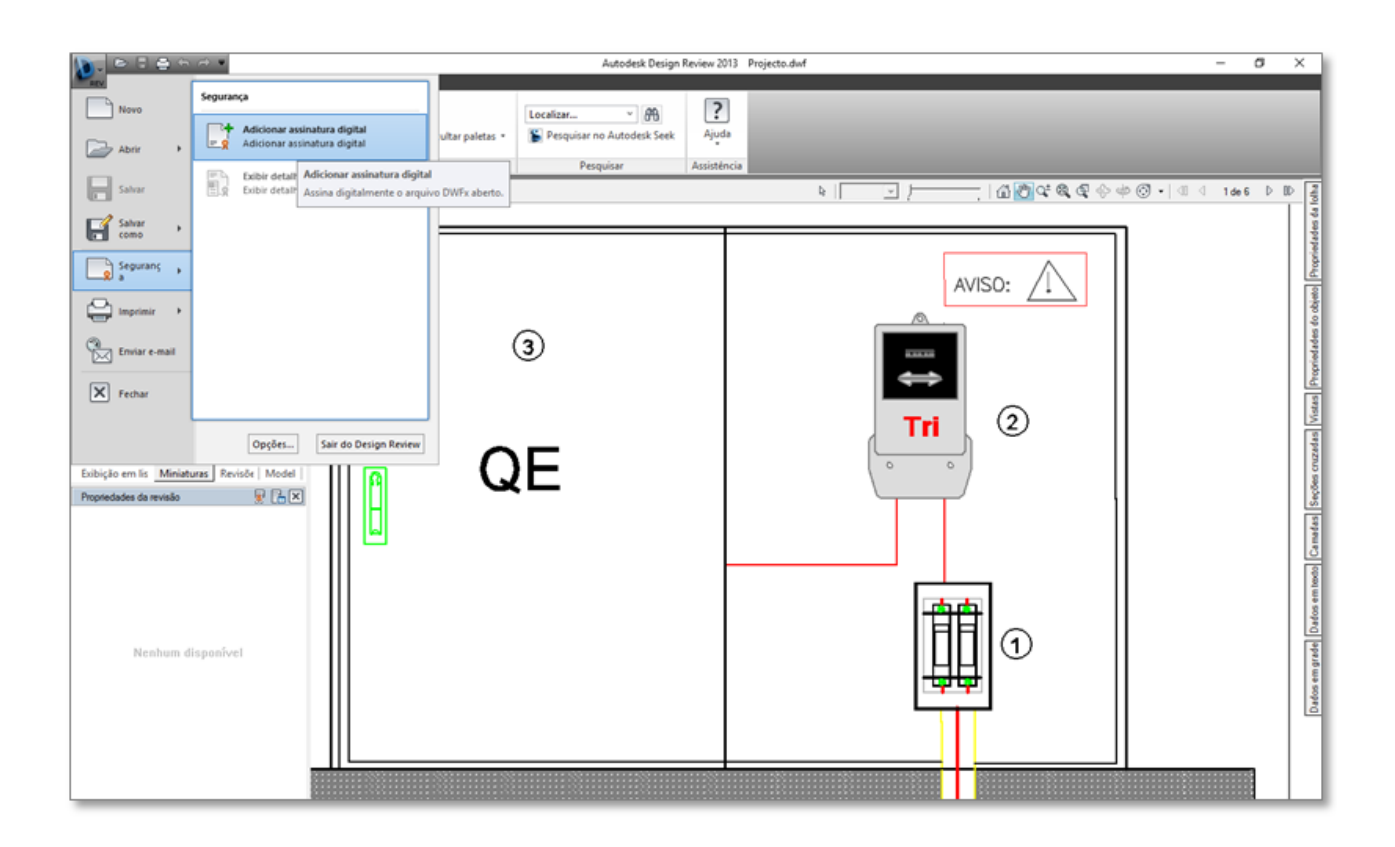

#### <span id="page-11-1"></span>**4.3.Como verificar se o documento DWFx foi assinado digitalmente com o cartão de cidadão**

No Autodesk Design Review, deve selecionar a opção "Segurança – Exibir detalhes da assinatura".

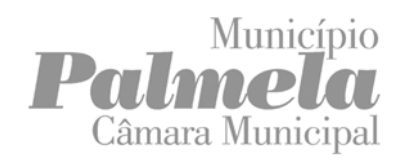

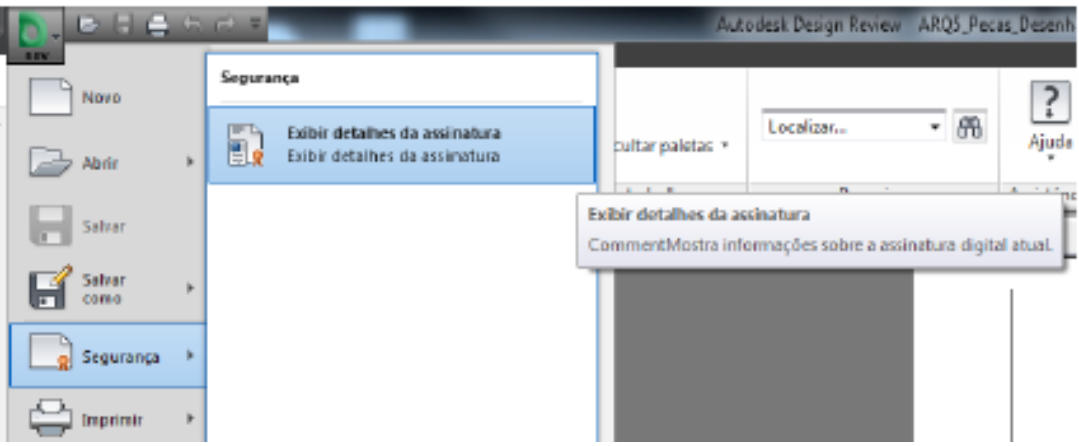

Para verificar se o ficheiro foi assinado digitalmente com o Cartão de Cidadão deve carregar em "Exibir Certificado".

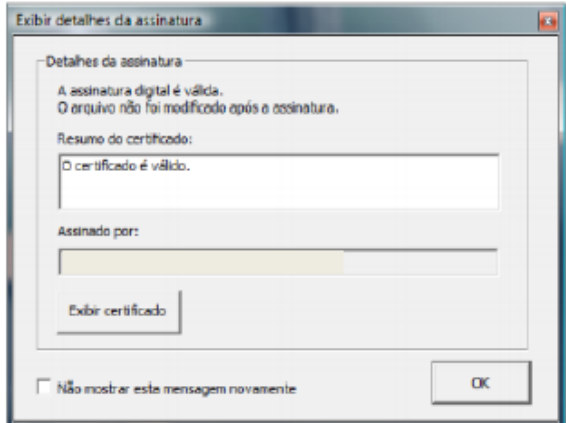

Se no campo "Emitido por" estiver "EC de Assinatura Digital Qualificada do Cartão do Cidadão" é porque a assinatura está correta.

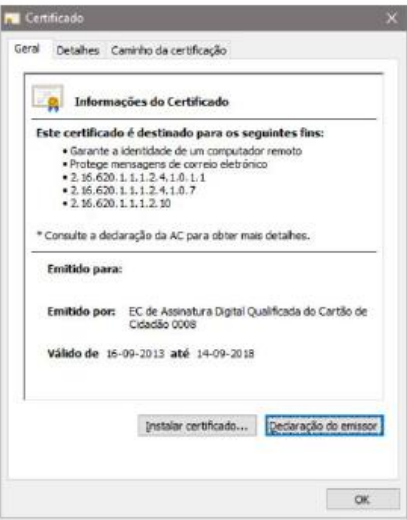

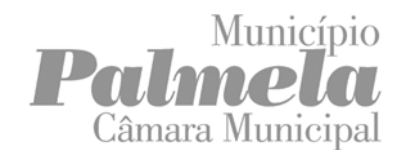

### <span id="page-13-0"></span>**4.4.Como assinar um ficheiro DWG**

É possível efetuar uma assinatura, no programa de edição (Autodesk ou outro) através do comando "digitalsign" e desde que esteja com o leitor de cartão de cidadão conectado.

: Para confirmar se o ficheiro dwg se encontra assinado digitalmente, deverá abrir o mesmo e confirmar que aparece a janela "Digital Signature Contents" idêntica ao exemplo ilustrado abaixo.

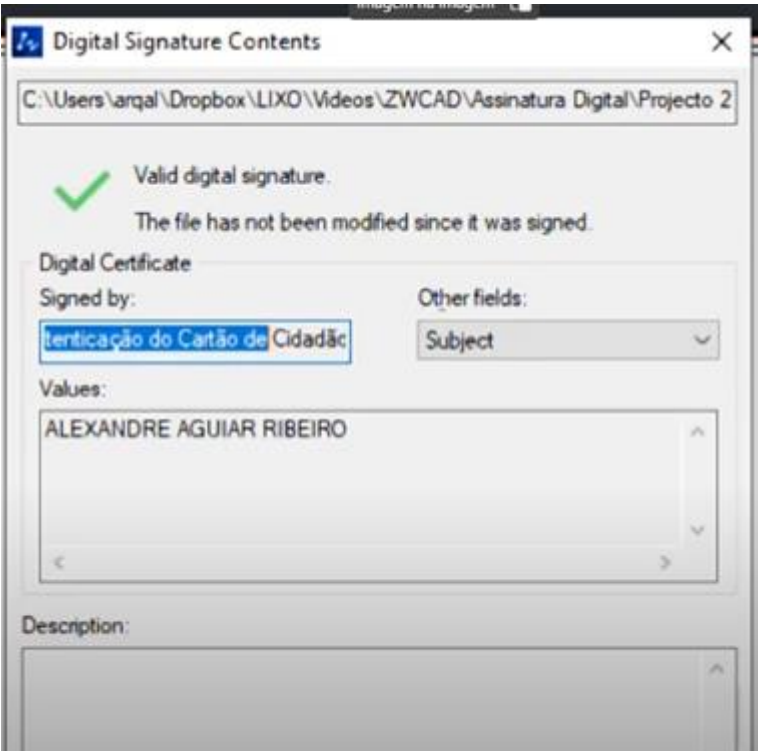